Sun City Summerlin Computer Club

# Windows 11 File Explorer

Tom Burt December 29, 2022

#### Agenda

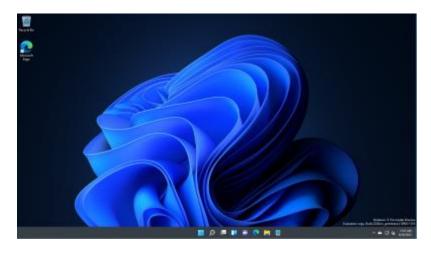

- Menus & Toolbar Interface
- View Menu
- Browsing Files & Folders
- Creating New Folders
- Copying Files & Folders
- Moving Files & Folders
- Deleting Files & Folders
- Renaming Files & Folders
- Quick Access List
- Searching for Files
  - Simple Search
  - Advanced Search

#### **Menus & Toolbar Interface**

| → ~ ↑ 🖪                                                                          | > This PC | > Pictures                            |                                 |                |                           | × 0 ×                    | Search Pictures               |
|----------------------------------------------------------------------------------|-----------|---------------------------------------|---------------------------------|----------------|---------------------------|--------------------------|-------------------------------|
| Quick access Desktop Downloads Documents Pictures Tom Tools Music Saved Pictures | * * * * * | Camera Roll                           | Saved Pictures                  | Video Projects | 2001_Steve&Ann<br>etteJPG | 2002_BrothersBur<br>tJPG | 2002_DadBurt<br>withSons2.JPG |
| <ul> <li>OneDrive - Personal</li> <li>This PC</li> </ul>                         |           | 2003_Feb<br>006_Steve&Anne<br>tte.jpg | 2007 Steve at 60<br>and Tom.jpg | DCP_1307JPG    | DCP_130BJPG               | DCP_1309JPG              | DCP_1310JPG                   |
| 🔹 DVD Drive (D:) ESD-IS                                                          | 0         | -                                     | -                               | 20-            |                           |                          |                               |

Windows 11 File Explorer

#### **The View Menu**

| 00  | 8= View - •••       |      |   |                      |  |
|-----|---------------------|------|---|----------------------|--|
| 0   | Extra large icons   |      |   | ~                    |  |
|     | Large icons         |      |   |                      |  |
| ₽   | Medium icons        |      |   |                      |  |
| 00  | Small icons         |      |   |                      |  |
| ≣≣  | List                |      |   |                      |  |
| =   | Details             |      |   |                      |  |
| 82  | Tiles               |      |   |                      |  |
| 000 | Content             |      |   |                      |  |
| *≣  | Compact view        | rame |   |                      |  |
|     | Show >              |      |   | Navigation pane      |  |
|     |                     |      |   | Details pane         |  |
|     |                     | ~    |   | Preview pane         |  |
|     | OneDrive - Person   |      |   | Item check boxes     |  |
|     | Local Disk (C:)\Scr |      |   |                      |  |
|     | Local Disk (C:)\Scr |      | Ľ | File name extensions |  |
|     | This PC\Download    | ~    | 0 | Hidden items         |  |
|     | This DO Distures    |      |   |                      |  |

- The View menu allows you to set up the File Explorer's main window.
  - Various size icons
  - List, Details or Tiles
  - Content
  - Toggle between Compact and a spreadout view (List and Details)
- Click the Show submenu allows you to turn on various options ...
  - Reading, Details and Preview panes
  - Item check boxes
  - File name extensions
  - Hidden files and folders

### **Browsing Files and Folders**

- Lefthand pane is for navigating the tree of drives, files and folders.
- This PC shows user's profile folders and available drives.
- Icons indicate folders vs files
- > symbol indicates a folder with subfolders
- OneDrive folder is special synchronizes with your OneDrive cloud storage
  - Requires a Microsoft account
- Main pane is for showing contents of a selected folder
  - List of files and folders or an array of icons depending on View setting
- You can *open* a data file with its registered application by doubleclicking the file or by selecting the file and pressing Enter.
- You can *launch* an application by double-clicking the .EXE file (or its shortcut) or by selecting the .EXE file/shortcut and pressing Enter.

## **Creating New Folders**

- Navigate to the folder you want to hold the new folder.
- Click the New menu at the top left.
  - From the dropdown, choose Folder.
  - A new, empty folder will be created in the main pane.
  - Its name field will be highlighted with the default name New Folder.
  - You can type in any name you like for the folder and press Enter.
- Once the new folder is created, you can copy files to it or refer to it when creating files with an application like MS Word or Adobe Photoshop Elements.

# **Copying Files and Folders**

- Navigate to the folder or file you wish to copy and click to select it.
  - Use Shift + click to select a contiguous range of files and / or folders.
  - Use Ctrl+click to select a non-contiguous set of files and / or folders.
- Click the Copy icon at the top.
- Navigate to the folder where you wish the copied files to be placed and click to select it.
- Click the Paste icon at the top.
  - The copied files and / or folders will be placed in the target folder. The originals are retained in their original folder.
- You can also copy by holding the Ctrl key down while dragging a file or folder from one folder to another.

### **Moving Files and Folders**

- Navigate to the folder or file you wish to move and click to select it.
  - Use Shift + click to select a contiguous range of files and / or folders.
  - Use Ctrl+click to select a non-contiguous set of files and / or folders.
- Click the Cut icon at the top.
- Navigate to the folder where you wish the file or folder to be placed and click to select it.
- Click the Paste icon at the top.
  - The cut files and / or folders will be placed in the target folder. The originals are *not* retained in their original folder.
- You can also move by dragging a file or folder from one folder to another.

•Windows 11 File Explorer

#### **Deleting Files and Folders**

- Navigate to the folder or file you wish to delete and click to select it.
  - Use Shift + click to select a contiguous range of files and / or folders.
  - Use Ctrl+click to select a non-contiguous set of files and / or folders.
- Click the Delete icon at the top.
  - The files and / or folders will be moved to the recycle bin.
- Files or folders held in the recycle bin can be restored back to their original locations.
  - Once the recycle bin is emptied, any files or folders it contained are permanently deleted.
- You can also delete a selection to the recycle bin by pressing the Delete key.
- You can permanently delete a selection by pressing Shift+Delete.
  - Windows will ask for a confirmation of a .Shift+Delete.

•Windows 11 File Explorer

# **Renaming Files and Folders (1)**

- Navigate to the folder or file you wish to rename and click to select it.
- Click the Rename icon at the top.
  - A text entry box will display over the current file name.
  - Type in the new file or folder name and press Enter.
  - If the new name is a duplicate (in the same folder) Windows will raise an alert and allow you to abandon the rename or change the name to have (2) appended.
- You can also rename a selected file or folder by pressing the F2 key and then typing in the new name.

# **Renaming Files and Folders (2)**

- Navigate to the folder containing the files and / or folders you wish to rename.
  - Use Shift + click to select a contiguous range of files and / or folders.
  - Use Ctrl+click to select a non-contiguous set of files and / or folders.
- Click the Rename icon at the top.
  - A text entry box will display over the current file name.
  - Type in the new file or folder name and press Enter.
  - The entire selection will be renamed with the name typed followed by a sequence number in (). E.g. (1), (2), ...
  - This can be handy when renaming a group of photos.

•Windows 11 File Explorer

#### **Quick Access List**

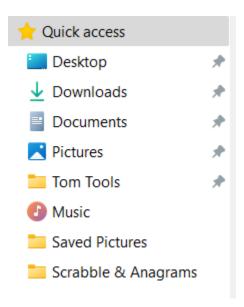

- The Quick access list is at the top of the lefthand navigation pane.
  - It holds links to frequently and recently used folders.
  - You can select any folder and pin it to the Quick access list. Click the ... menu at the top.
  - You can select a folder in the Quick access list and unpin it by right clicking.
- The list of recently used folders changes based on your latest usage.
  - Most recent folders are displayed below any pinned folders.
  - You can remove a folder from the Quick access list's recently used section. Select the folder, right click and choose remove from Quick access.

# **Searching for Files - Simple**

- Simple Search
  - Select a folder to search in. Let's choose Pictures.
  - Enter a wildcard file expression into the search box at the top right. Let's try dcp\*.jpg.
  - Press the Enter key or click the search arrow icon.
- You can use \* (matches 0 or more characters) or ? (matches exactly one character in wild card expressions.
- The simple search looks in the selected folder and subfolders for file names matching the wildcard expression.

### **Searching for Files - Advanced**

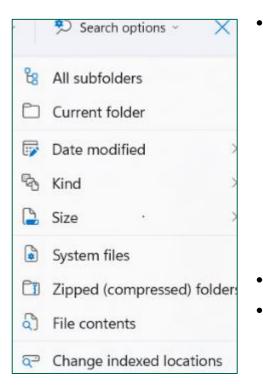

- When a search expression is entered into the search box, a new "Search options" menu will appear.
  - You can toggle the search to look only in the current folder or to look in the current folder and all subfolders.
  - You can filter the search by various date expressions.
  - You can filter the search by the kind of file.
  - You can filter the search by various size ranges.
- You can optionally search inside zipped folders.
- You can have the search look at each file's contents to match the search expression.
  - This can be much slower than regular searches.
- You can also modify which locations are indexed.

Questions And Answers

Windows 11 File Explorer